## EBNext2 をお使いのお客さまへ

## 法人インターネットバンキングへのデータ移行手順書

パソコン用ファームバンキングソフト「 EBNext2 ] で登録の振込・納入先情報を 法人インターネットバンキング「 114 Salut Station ]へデータ移行する手順をご説明いたします。

1 EBNext2 で移行用データを作成します。

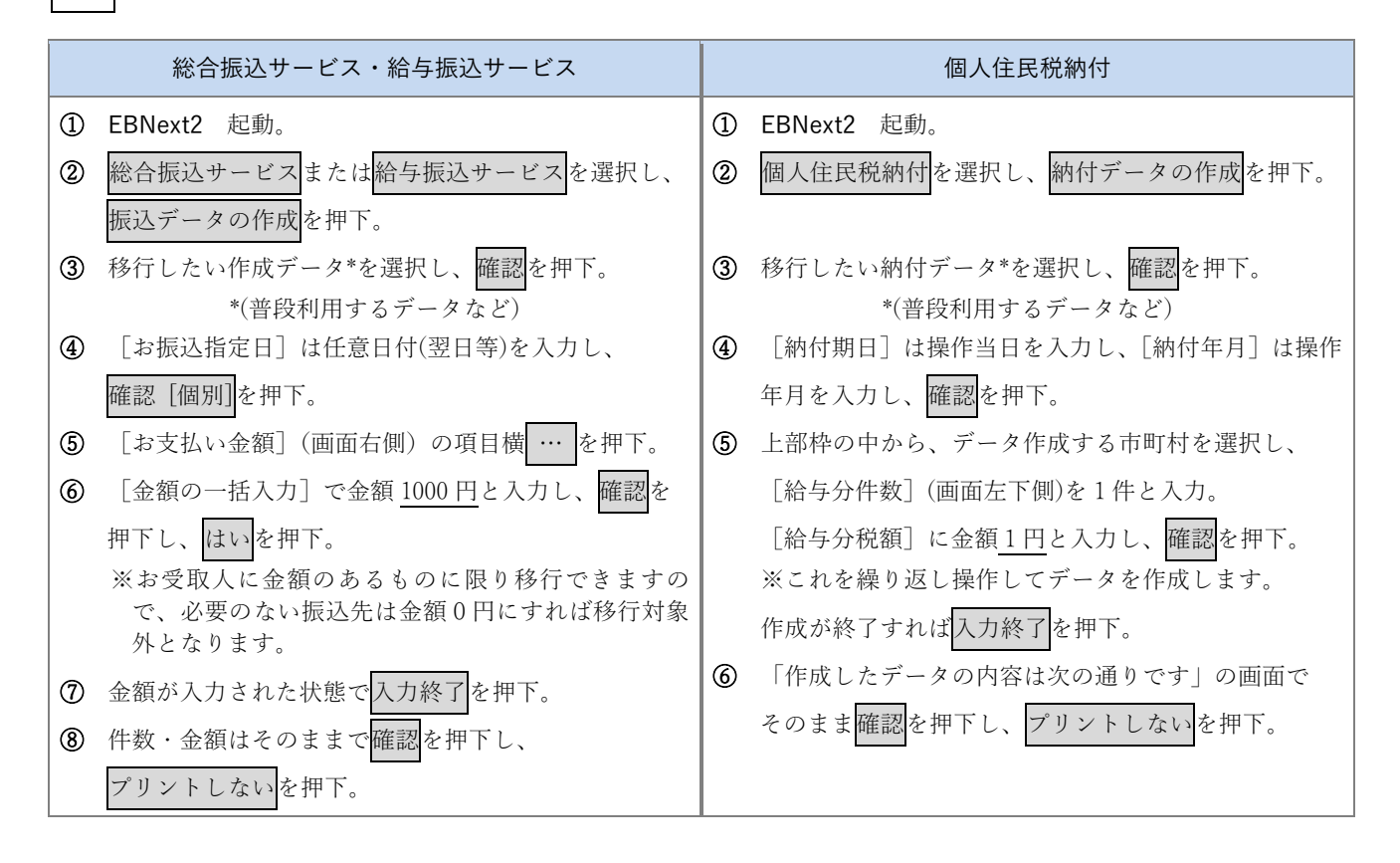

2 | EBNext2 から移行用データをファイル出力します。  $\textcircled{1}$  | に続けて作成データの送信を押下。 前①で作成したデータを選択し確認を押下。 「お取引銀行宛送信するデータの内容は次の通りです」の画面でそのまま確認を押下。 パスワードとファイルアクセスキーの入力はせずに、[全銀ファイル出力](中央下側)を押下し、はいを押下。 出力ファイルの出力先の指定(例えばデスクトップ)とファイル名を任意に入力し、保存を押下。 レコード区切り文字は任意、ここでははいを押下。 金額のクリアの確認があれば金額をクリアするを押下。OK を押下。 以上で EBNext2 の操作を終了します。

EBNext2 をお使いのお客さまへ

## 法人インターネットバンキングへのデータ移行手順書

3 | 出力ファイルを 114 Salut Station に取り込みます。

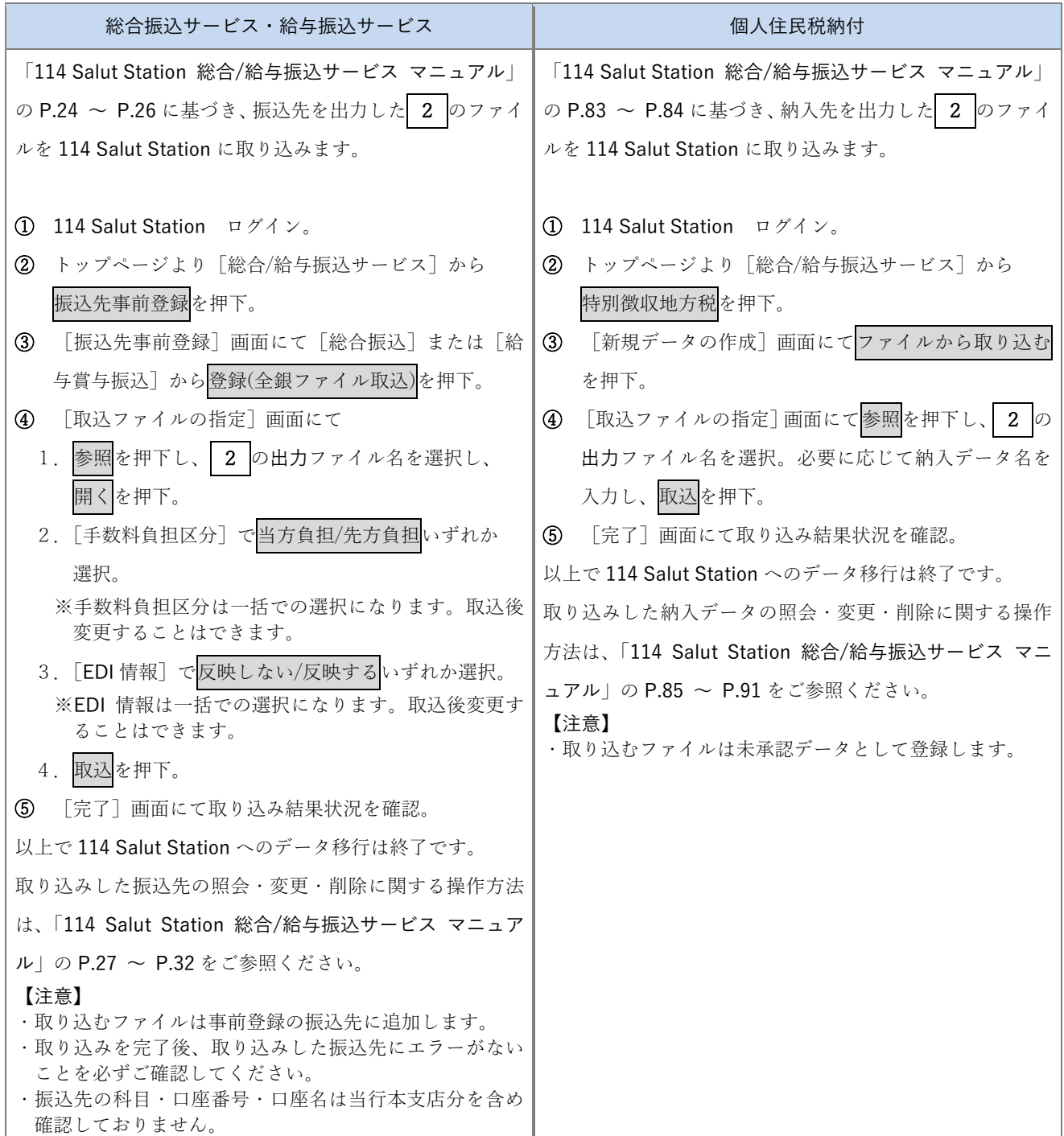

【本件に関するお問い合わせ先】

 FB サポートセンター フリーダイヤル:0120-456119 受付時間:月~金曜日 午前 9 時~午後 5 時 ※銀行の休業日は除きます